## **ЛЕКЦИЯ 3. РАБОТА В СЛОЯХ И ВИДАХ.**

Программа КОМПАС позволяет выполнять чертежи как в масштабе 1:1, так и в масштабах увеличения или уменьшения, соответствующих ГОСТ ЕСКД и СПДС. Для выполнения чертежей в масштабе, отличном от натуральной величины, используют систему видов. Вид – это отдельное, изолированное изображение детали. *Чертеж* (документ, созданный в КОМПАСе) может содержать несколько видов. Положение вида в системе координат *чертежа* определяется точкой привязки, углом поворота и масштабом. Нулевой вид (системный) − это вид, к которому обращается программа КОМПАС-3D при создании нового *чертежа*. Нулевой вид имеет постоянные параметры: масштаб 1:1, начало координат в нижнем левом углу *чертежа* (см. рис. 3.1) и угол поворота, равный нулю.

Чтобы создать в *чертеже* новый вид в масштабе, отличном от 1:1, необходимо выполнить следующие действия:

1. Выбрать команду страницы Меню  $\rightarrow$  Вставка  $\rightarrow$  Вид (рис. 3.30). При этом на панели Свойств появятся элементы управления, которые позволят задать параметры нового вида (рис. 3.31).

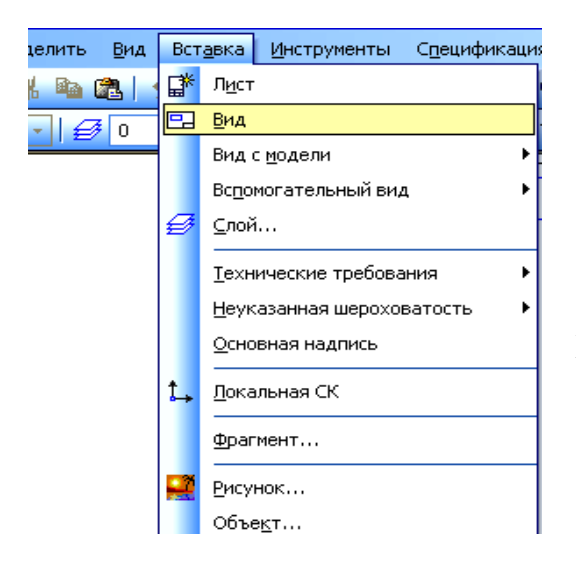

Рис. 3.30. Страница Меню  $\rightarrow$  Вставка

2. Ввести номер нового вида (при желании изменить номер, предложенный системой по умолчанию), его масштаб, угол поворота и имя. Ввод имени вида является необязательным, однако его наличие значительно облегчает поиск нужного вида при работе с документом. Выбрать цвет отрисовки вида в активном состоянии из раскрывающегося списка Цвет. На экране появится условное изображение системы координ $\frac{1}{2}$ 

3. Установить начало системы координат нового вида щелчком левой кнопки мыши в нужной точке чертежа.

4. Чтобы завершить создание нового вида, нажать кнопку Создать объект

> Созданный новый вид станет текущим. Вид, который был текущим перед этим, вернется в состояние, в котором он был до активизации.

Состояние вида изменяют в окне Менеджер документа

Mar & Bogs. Ash. 9111  $\hat{H}$ MMR Bug 1 T - || Точка вида <mark>са || ба |</mark> 17 <u>т</u> 16.8188 || 2.0673 || Ч<sub>ЕОЛ</sub>  $\frac{1}{\sqrt{2}}$  $H$ омер $T$ <u>។</u> ! Параметры Укажите точку привязки вида

Рис. 3.31. Панель Свойств операции Вид

(рис. 3.32), которое вызывают активизацией кнопки Вид **Б.** на панели Текущего состояния (см. рис. 3.4). Состояние вида изменяют, выделяя соответствующий вид в списке. Любой из существу цих видов можно назначить текущим, при нажатии кнопки . Вид может находиться в одном из следующих состояний:

– Текущий вид

− Активный вид <mark>Хр</mark>

− Фоновыйвид ,

## − Видимыйвид ,

− Погашенный вид **Q**.

Текущий вид при работе с чертежом всегда единственный. Вновь создаваемые объекты вносятся в текущий вид. Примитивы этого вида доступны для операций редактирования, удаления и привязки. Цвет отрисовки – системный (синий для основных линий).

Активными могут быть несколько видов. Элементы активных видов доступны только для редактирования, удаления и привязки. Цвет отрисовки активного вида соответствует цвету, установленному для данного вида в диалоге настройки его параметров.

Фоновые виды доступны только для привязки к объектам этих видов. Элементы данных видов и сами виды не доступны к редактированию. Все элементы фоновых видов изображаются на экране одинаковым стилем (штриховкой), который можно настраивать.

| Ме не дже р документа   |                    |                    |            |                         |        |   |                            |
|-------------------------|--------------------|--------------------|------------|-------------------------|--------|---|----------------------------|
| Mikš†X                  | 面                  | ◎11 8章 11 12 16 29 |            |                         |        |   |                            |
| $\Box$ <b>BE3</b> ИМЕНИ | H<br>Cr            | Имя                | Вид<br>71. | Активн                  |        |   | Видим   Цвет   Комментарий |
| 伊 Листы                 | t,<br>1            | Вид 1              |            | e                       | Q      |   |                            |
| Системный вид           | t,<br>$\mathbf{2}$ | Вид 2              |            | $\overline{\mathbb{P}}$ | 9      |   |                            |
| <b>L</b><br>Вид 1       | 1Y<br>3            | Вид 3              |            | $\overline{\mathbb{B}}$ | Q      | ٠ |                            |
| 母母<br>Вид 2<br>Вид 3    | t,<br>$\circ$      | Системный вид      |            | ъ                       | Q      |   |                            |
|                         |                    |                    |            |                         |        |   |                            |
|                         |                    |                    |            |                         |        |   |                            |
|                         |                    |                    |            |                         |        |   |                            |
|                         |                    |                    |            |                         |        |   |                            |
|                         |                    |                    |            |                         |        |   |                            |
|                         |                    |                    |            |                         |        |   |                            |
|                         |                    |                    |            |                         |        |   |                            |
|                         |                    |                    |            |                         |        |   |                            |
|                         |                    |                    |            |                         |        |   |                            |
|                         |                    |                    |            |                         |        |   |                            |
|                         | K                  |                    | Ш          |                         |        |   |                            |
| 鋖                       |                    |                    | OK.        | Применить               | Отмена |   | Справка                    |
|                         |                    |                    |            |                         |        |   |                            |

Рис. 32. Окно Менеджер документа (для Вида)

В случае выполнения очень плотных, насыщенных чертежей некоторые виды можно погасить. Если объявить вид погашенным, он станет невидимым на экране, но сохранится в файле чертежа.

Для размещения информации на разных логических и физических уровнях используют *слои*. В каждом виде можно создать до 255 слоев. Точка привязки, угол поворота и масштаб соответствуют *виду*, в котором создается *слой*. Возможные состояния слоев подобны состояниям видов: текущий*,* активный*,* фоновый и погашенный, и работа с ними аналогична работе с видами. Чтобы создать новый слой, обращаются к странице Меню  $\rightarrow$  Вставка  $\rightarrow$  Слой... (см. рис. 3.31). При этом открывается окно Менеджер документа (для слоев) (рис. 3.33). Кнопка Создать слой этого окона позволяет задать параметры создаваемого слоя: номер, цвет, имя.

Состояние слоя изменяют в окне Менеджер документа, которое можно также вызвать щелчком мыши на кнопке Слони на панели Текущего

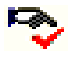

состояния. Состояние слоя изменяют, выделяя соответствующий слой в списке слоев. Любой слой из списка можно назначить Текущим, нажав кнопку .

| <b>ALC 1999</b>                                       |              |    |                |         |        |       |      |              |  |  |
|-------------------------------------------------------|--------------|----|----------------|---------|--------|-------|------|--------------|--|--|
| Менеджер документа                                    |              |    |                |         |        |       |      |              |  |  |
| r y<br>×【巻巻き<br>8 ∎ § ® ®<br><b>laril</b>             |              |    |                |         |        |       |      |              |  |  |
| <b>BES MMEHM</b>                                      | Cr           | H  | Имя            | Вид     | Активн | Видим | Цвет | Комментарий  |  |  |
| 中 Листы                                               | $\checkmark$ | 0  | Системный слой | 3 Вид 3 | Դ      | Q     |      |              |  |  |
| Системный вид<br>Вид 1<br>Вид 2<br>$\checkmark$ Вид 3 |              | 1  | Слой 1         | 3 Вид 3 | இ      | V     |      |              |  |  |
|                                                       | ຣ            | 2  | Слой 2         | 3 Вид 3 | ₾      | Ŷ,    | ۰    |              |  |  |
|                                                       |              | з. | Слой 3         | 3 Вид 3 | 高      | Ō.    |      |              |  |  |
|                                                       |              |    |                |         |        |       |      |              |  |  |
|                                                       |              |    |                |         |        |       |      |              |  |  |
|                                                       |              |    |                |         |        |       |      |              |  |  |
|                                                       |              |    |                |         |        |       |      |              |  |  |
|                                                       |              |    |                |         |        |       |      | Другие цвета |  |  |
|                                                       |              |    |                |         |        |       |      |              |  |  |

Рис. 3.33. Окно Менеджер документа (для Слоя)

*Пример выполнение задания № 4*

1. Открыть новый файл *чертежа*. Сохранить его под своей фамилией в папке группы (Файл  $\rightarrow$  Сохранить как...).

2. Задать формат *чертежа* – А3 горизонтального расположения (страница Меню  $\rightarrow$  Сервис  $\rightarrow$  Параметры  $\rightarrow$  Параметры первого чертежа  $\rightarrow$  Формат).

3. Глобальные привязки задавать по необходимости (кнопка Установка глобальных привязок **Панели Текущего состояния**).

4. Вычертить заданный чертеж (рис. 3.34):

4.1. Создать Вид 1 (М 1:2). Выполнить главный вид сборочной единицы, располагая детали:

- *Стержень* (поз. 1) в Слое 0, цвет системный;
- *Рукоятка* (поз. 2) в Слое 1, цвет сиреневый;
- *Кольца* (поз. 3) в Слое 2, цвет зеленый.

4.2. Создать Вид 2 (М 2:1). Выполнить выносной элемент:

- *Рукоятка* в Слое 1*,* цвет голубой;
- *Кольцо* в Слое 2*,* цвет оранжевый.

5. Проставить габаритные размеры, диаметры стержней и размеры под ключ.

6. Составить спецификацию для сборочной единицы *«Ключ торцовый»* (рис.  $3.35$ :

6.1. Открыть новый *чертеж* и назначить формат со стандартной формой спецификации [страница Меню  $\rightarrow$  Сервис  $\rightarrow$  Параметры  $\rightarrow$  Параметры первого чертежа (вкладка Текущий чертеж)  $\rightarrow$  Оформление  $\rightarrow$ Спецификация (Первый лист ГОСТ 2.106−96 Ф1)].

6.2. В спецификации заполнить колонки:

- *Позиция: 1,2,3;*
- *Наименование*:

Документация, Сборочный чертеж, Детали: Стержень, Рукоятка, Кольцо;

- *Количество;*
- *Примечание:* Сталь.

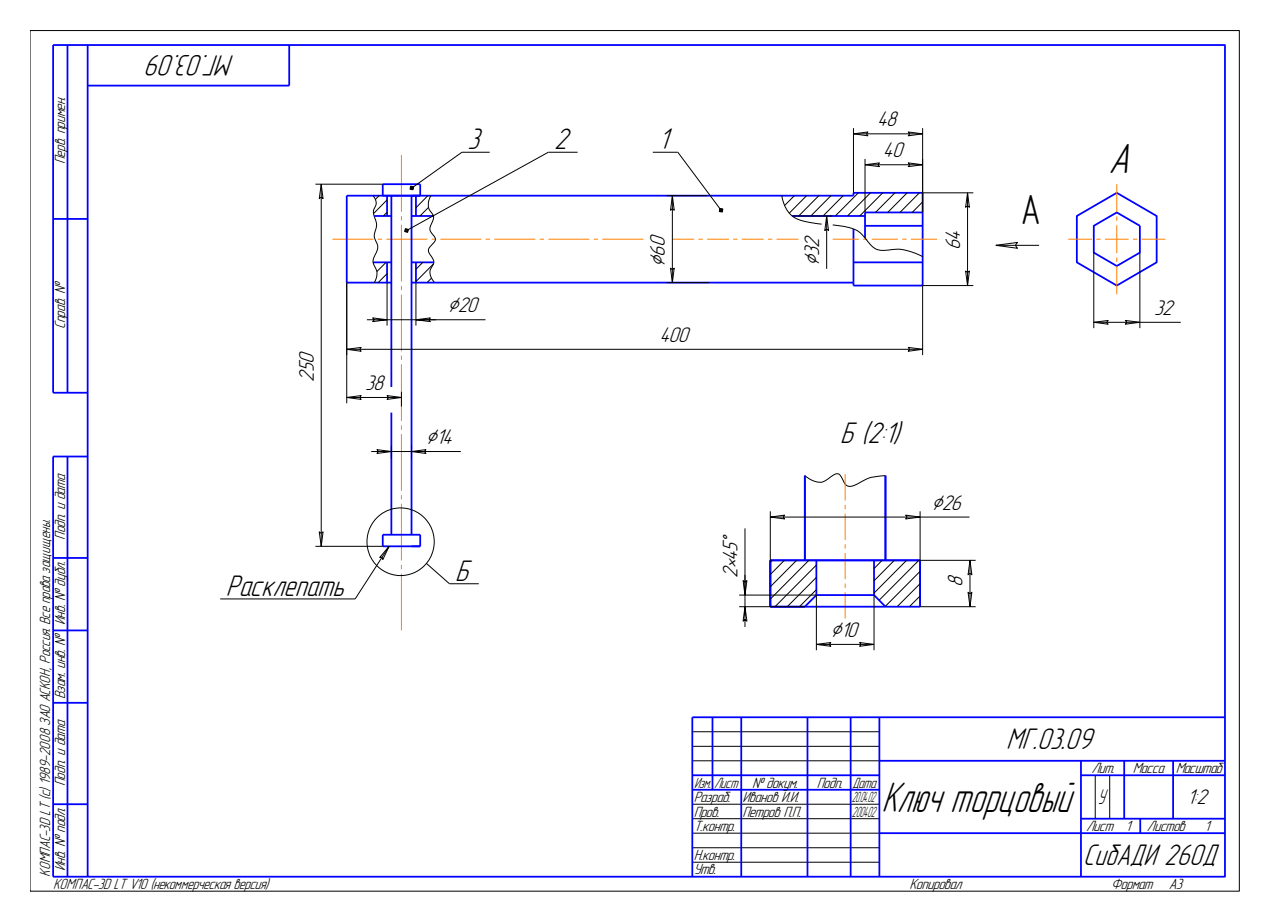

Рис. 3.34. Пример выполнения задания № 4

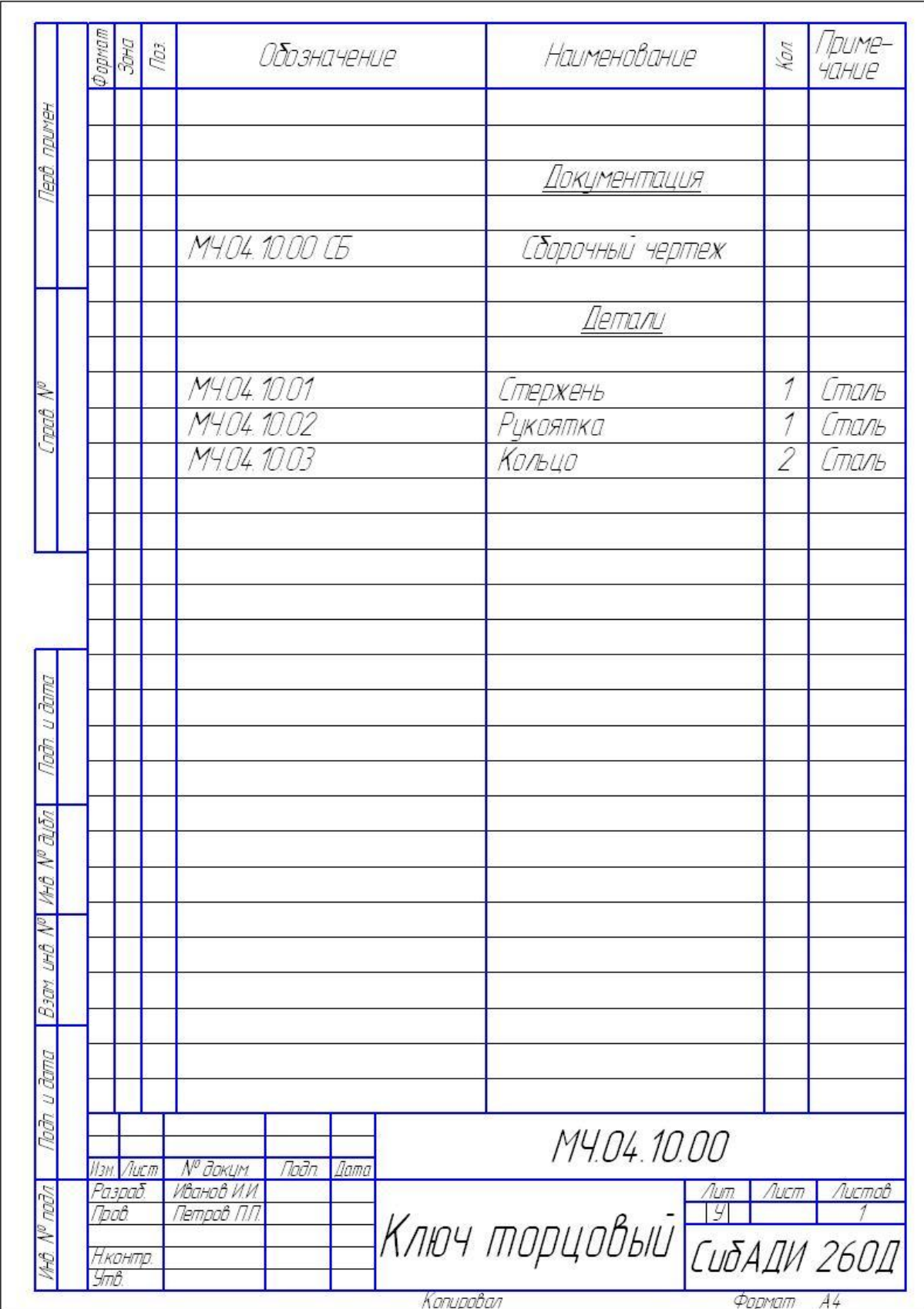

Рис. 3.35. Спецификация сборочного чертежа *«Ключ торцовый»*